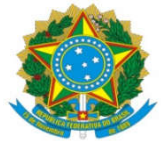

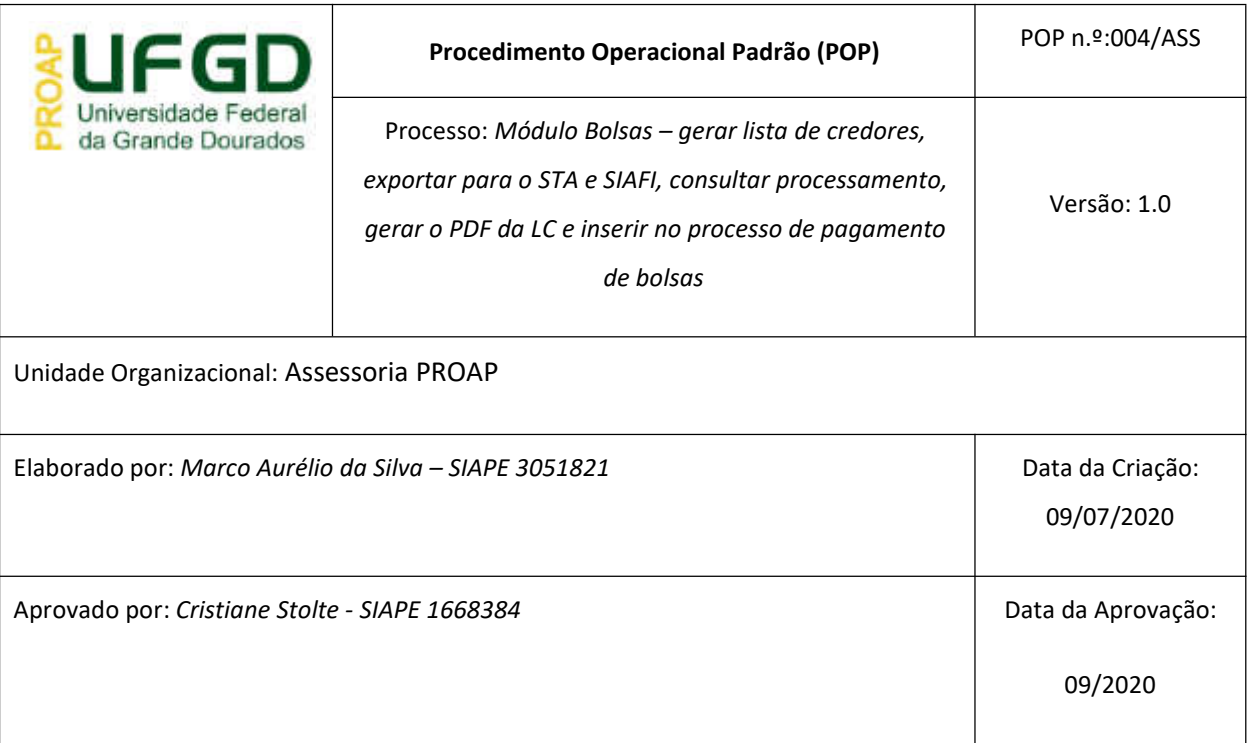

## **OBJETIVO:**

Orientar os procedimentos a serem efetuados pelos servidores da Assessoria da PROAP na geração da lista de credores e importação para o STA e SIAFI.

O módulo bolsas/auxílios possibilita que a lista de credores seja exportada com as informações contidas nas requisições de pagamento de bolsista que as unidades cadastram, com os beneficiários que preenchem os requisitos.

## **SIGLAS E ABREVIATURAS:**

- STA Sistema de Transferência de Arquivos
- SIAFI Sistema Integrado de Administração Financeira do Governo Federal
- SIPAC Sistema Integrado de Patrimônio, Administração e Contratos
- LC Lista de Credores
- PROAP PRÓ-REITORIA DE AVALIAÇÃO INSTITUCIONAL E PLANEJAMENTO

# **DOCUMENTOS DE REFERÊNCIA:**

## **RECURSOS NECESSÁRIOS:**

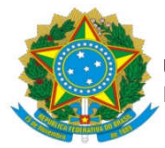

Computador com acesso ao SIPAC-UFGD e preferencialmente com acesso ao SIAFI

## **RESPONSABILIDADES:**

Na UFGD a ordenação de despesas é delegada ao Pró-Reitor de Avaliação Institucional e Planejamento, nos termos da Portaria n.º 541 de 12/06/2015.

O Ordenador de despesas é toda e qualquer autoridade de cujos atos resultarem emissão de empenho, autorização de pagamento, suprimento ou dispêndio.

Os Pró-Reitores das unidades requisitantes também são responsáveis pelas solicitações, assinando os documentos em conjunto com o ordenador de despesa.

### **ETAPAS DO PROCEDIMENTO:**

#### **Gerar Lista de Credores no SIPAC**

- Acessar o Módulo Bolsas/Auxílios no SIPAC;
- Na guia Pagamento, escolher a opção Listar/Alterar:

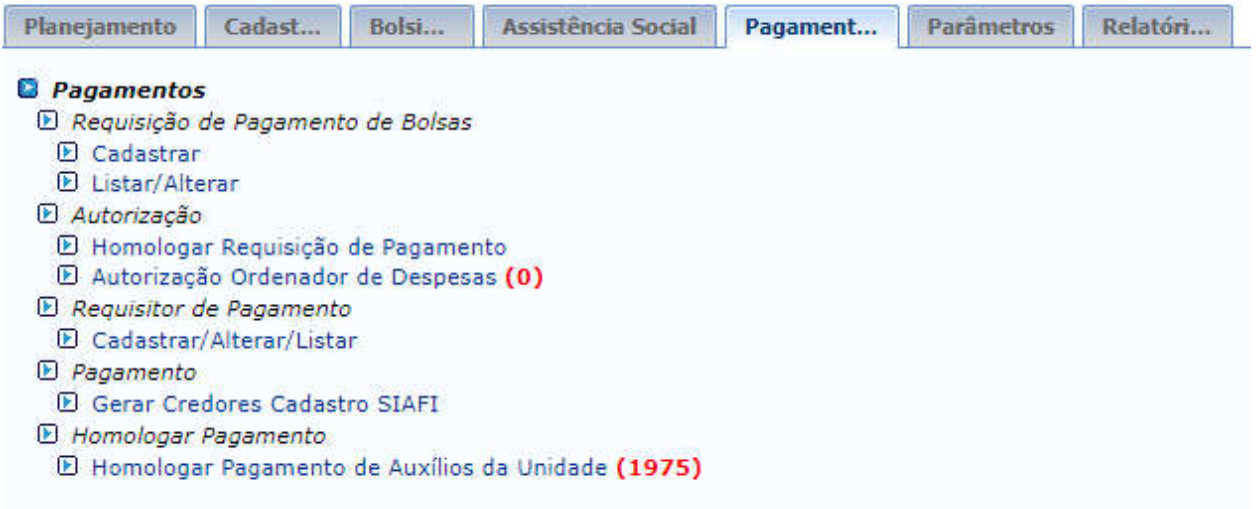

- É importante lembrar que a lista de credores só poderá ser gerada após a homologação da requisição pelo chefe máximo da unidade solicitante e o ordenador de despesa.
- 1. Pagamentos>Requisição de Pagamento de Bolsas>Listar/Alterar: é o comando pelo qual será selecionada a requisição para a geração da lista de credores (foi utilizado a requisição 15/2020 apenas como exemplo):

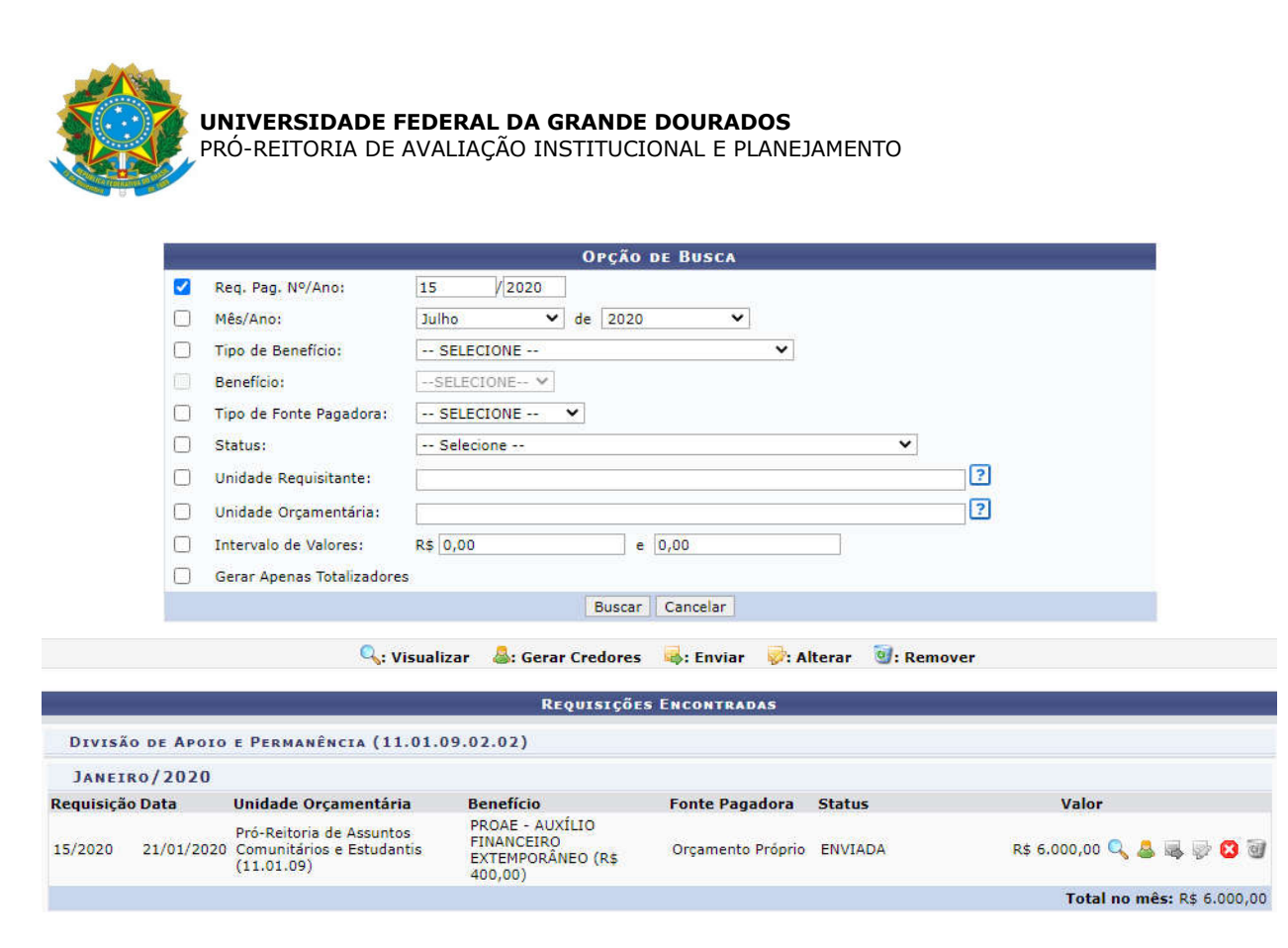

- Deve-se preencher o número da requisição e o ano, clicando em buscar na sequência;
- O sistema mostrará a requisição logo abaixo;

 $\triangleright$ 

- Para gerar a LC, será necessário clicar no ícone ;
- Na tela seguinte, apenas conferir se os dados estão corretos (Crédito em Conta e Credores para SIAFI):

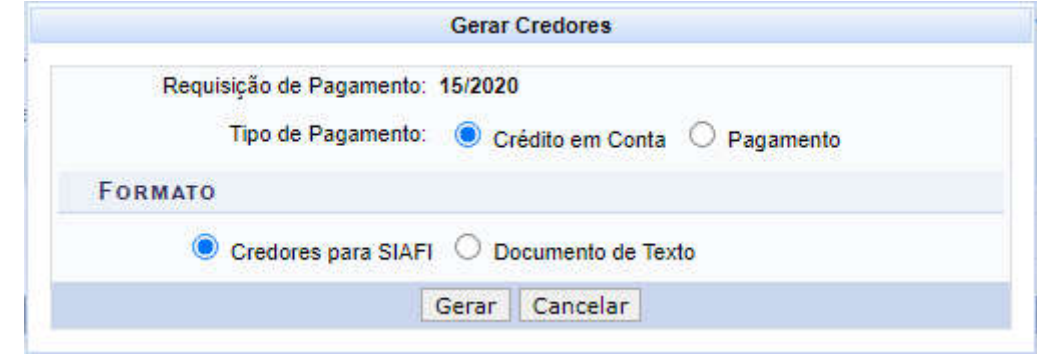

- Ao clicar em Gerar, será salvo no computador (downloads) o arquivo com a LC, com a seguinte nomenclatura:
	- a. LC154502.YYX > onde YY se refere ao ano e X a ordem do arquivo gerado, lembrando que o SIAFI permite a importação de apenas 10 arquivos por dia, ou seja, as LC's terão o valor X de 0 a 9.

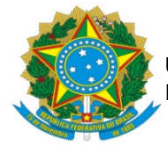

 $\blacktriangleright$ 

 O arquivo da LC não tem qualquer informação da requisição que o originou, sendo necessário encontrar o arquivo, clicar com o botão direito, em editar. Com isso, poderá ser encontrado o número da LC e vincula-la com a requisição de pagamento de bolsista correspondente. No caso, a LC 400260 se refere à Requisição 15/2020.

```
ILC270820200737202015450292334164100
                   00139380000000000000011836200000000000004000015450226350400260 N1
   2207951271110
                    001393800000000000000120464000000000000004000015450226350400260 N1
  2206617025105
\blacktriangleright
```
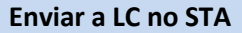

- 1. Exportação para o STA: é o comando pelo qual o arquivo será enviado (upload) para o SIAFI por meio do STA .
- Acessar o endereço: https://sta.tesouro.fazenda.gov.br/pcasp/index.asp

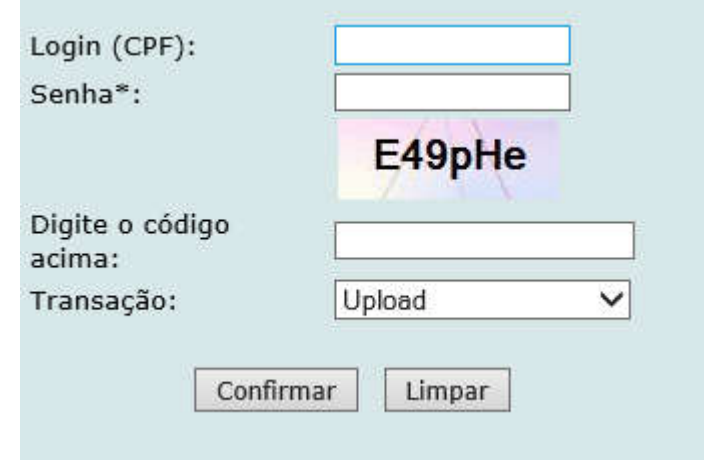

- Os dados para ingressar no sistema são os mesmos do SIAFI, sempre deixando a transação como UPLOAD.
- Dentro do sistema, escolher a opção Upload

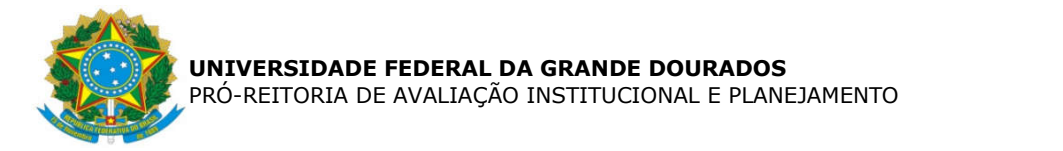

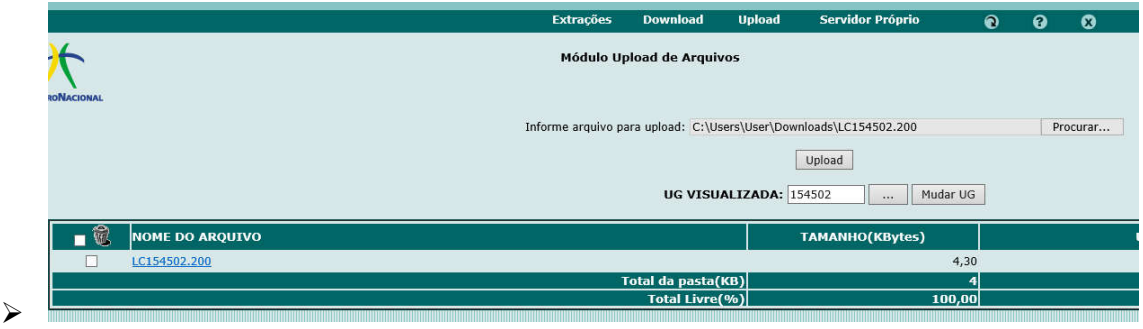

- Em seguida, procurar a LC exportada para o computador e clicar no botão Upload.
- $\triangleright$  Esse procedimento deve ser feito para cada LC;
- Com isso o arquivo será enviado para o SIAFI, porém será processado apenas na virada do dia.

## **Configurar SIAFI para reconhecer a LC**

- 1. A exportação no STA somente terá efeito se o comando correto for realizado no SIAFI.
- $\triangleright$  Acessar o SIAFI
- Utilizar o comando: >GERABT
- UNIDADE GESTORA : 154502
- Preencher os campos com a quantidade de LC's geradas, de dar ENTER para confirmar;

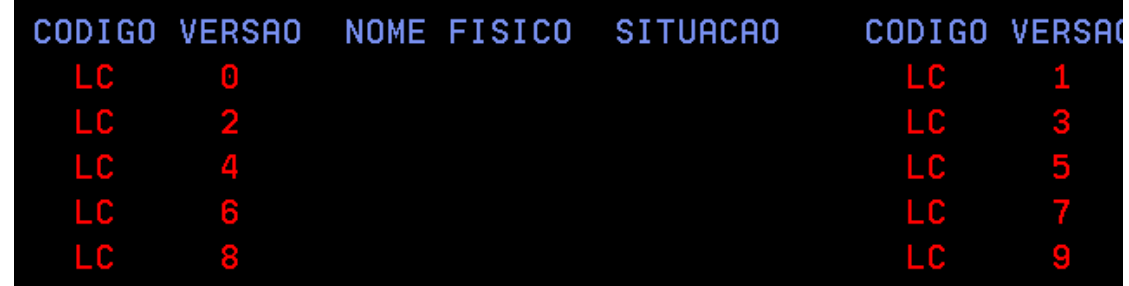

- $\blacktriangleright$
- Com isso o SIAFI estará configurado para reconhecer as LC's enviadas pelo STA.

#### **Consultar no SIAFI o processamento das Listas de Credores**

- 2. Somente é possível a consulta no dia posterior à exportação no STA.
- $\triangleright$  Acessar o SIAFI

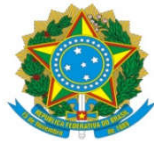

 $\blacktriangleright$ 

 $\triangleright$ 

- Utilizar o comando: >CONPROCBT
- Opcional escolher a data da geração para mostrar apenas as LC's daquele dia. Marcar X na UG RESPONSÁVEL. Dar ENTER.

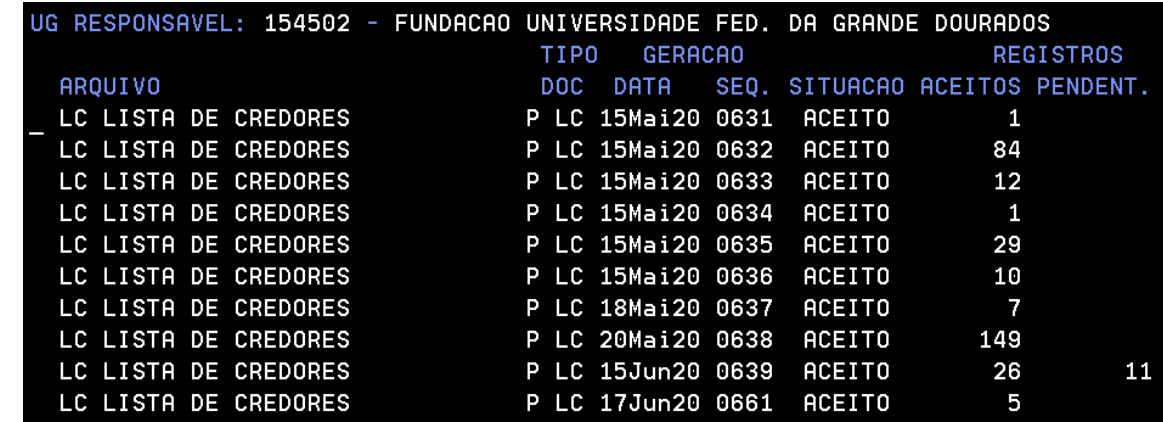

- O sistema mostrará as LC processadas, com a situação de Aceita ou Rejeitada.
- Também mostrará a quantidade de Credores (no caso, bolsistas) aceitos e pendentes.
- No caso da LC sem pendência, basta gerar o arquivo para inserir no processo de pagamento de bolsistas (será feito em tópico posterior)
- Nas LC com pendências, será necessário selecionar com o cursor, apertar a tecla F2, e depois marcar X em PENDENTES:

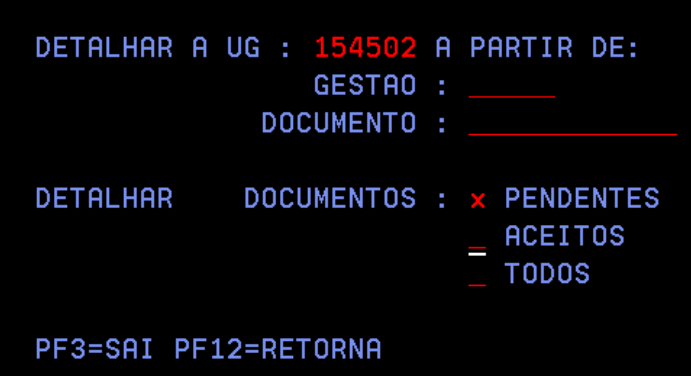

O sistema mostrará a lista das pendências:

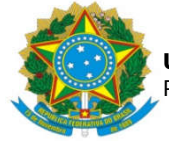

 $\triangleright$ 

 $\blacktriangleright$ 

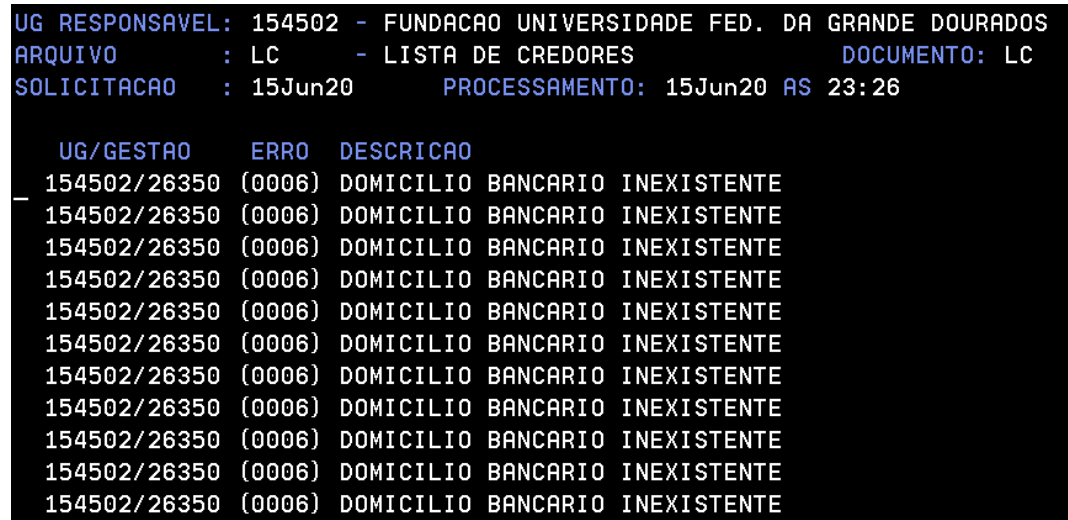

Haverá necessidade de entrar uma a uma, com e tecla F4

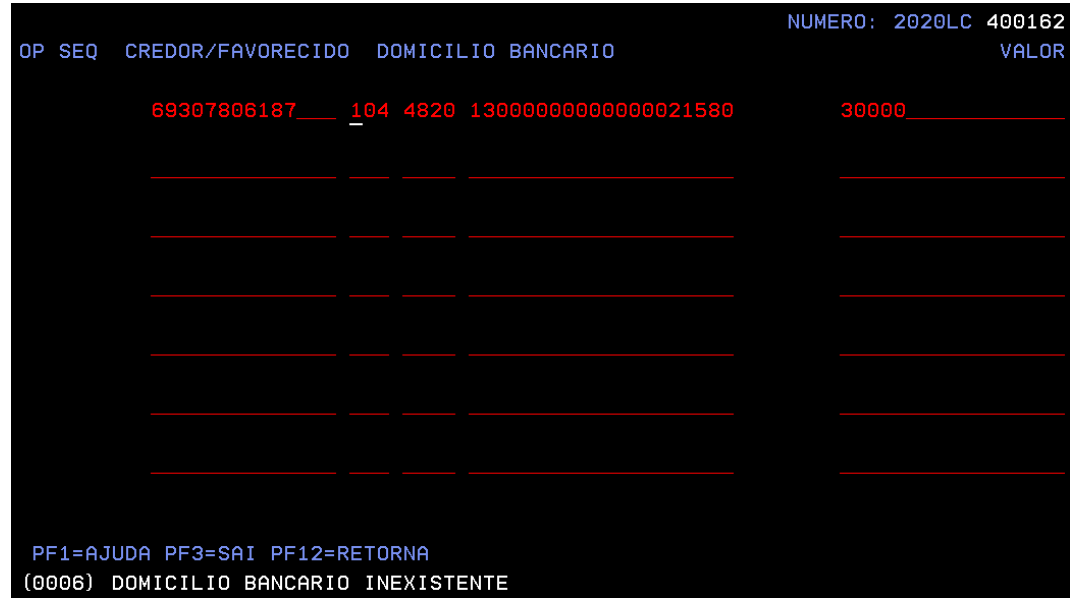

- No canto direito inferior aparecerá qual a pendência, que nesse caso é a falta de cadastro do domicílio bancário.
- Lembrando que esses cadastros são de responsabilidade das unidades solicitantes, bastando que indiquemos as pendências a serem solucionadas para cada credor/bolsista.
- Assim que for solucionada a pendência, deve-se retornar com a tecla F4, realizar a alteração nos dados ou automaticamente o sistema reconhecerá, bastando apenas confirmar.
- Desta forma, a pendência será sanada, devendo passar para a próxima até que todas estejam conforme.

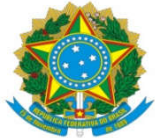

## **Consultar no SIAFI as Listas de Credores**

- 3. Somente é possível a consulta no dia posterior à exportação no STA.
- 4. Deve-se consultar as LC's que estejam sem pendências no processamento, caso contrário o valor total será divergente da Requisição de Pagamento de Bolsistas, pois os credores pendentes não estão incluídos.
- Acessar o SIAFI

 $\blacktriangleright$ 

 $\blacktriangleright$ 

- Utilizar o comando: >CONLC
- Opcional preencher o número da primeira LC a ser pesquisada. Dar ENTER.

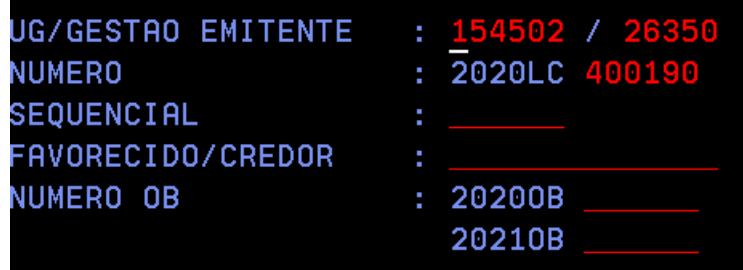

 $\triangleright$  Em seguida, selecionar a lista com o cursor e apertar a tecla F2

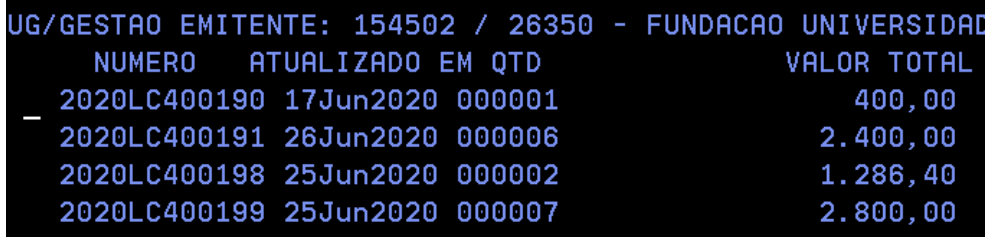

O sistema mostrará a lista detalhada, sendo necessária a coleta de tela para impressão em PDF.

Clicar no botão  $\mathbf{U}$ . Se a lista conter muitos credores, será necessário avançar apertando a tecla F8, e clicar no botão para cada tela.

 $\geq$  Quando forem coletadas todas as telas da LC, clicar no botão

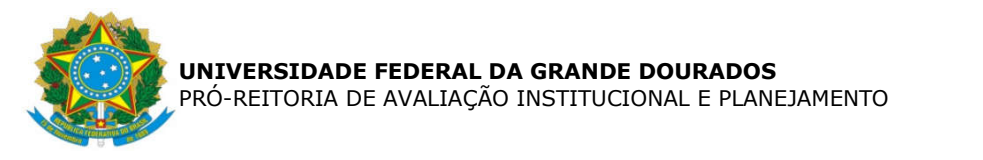

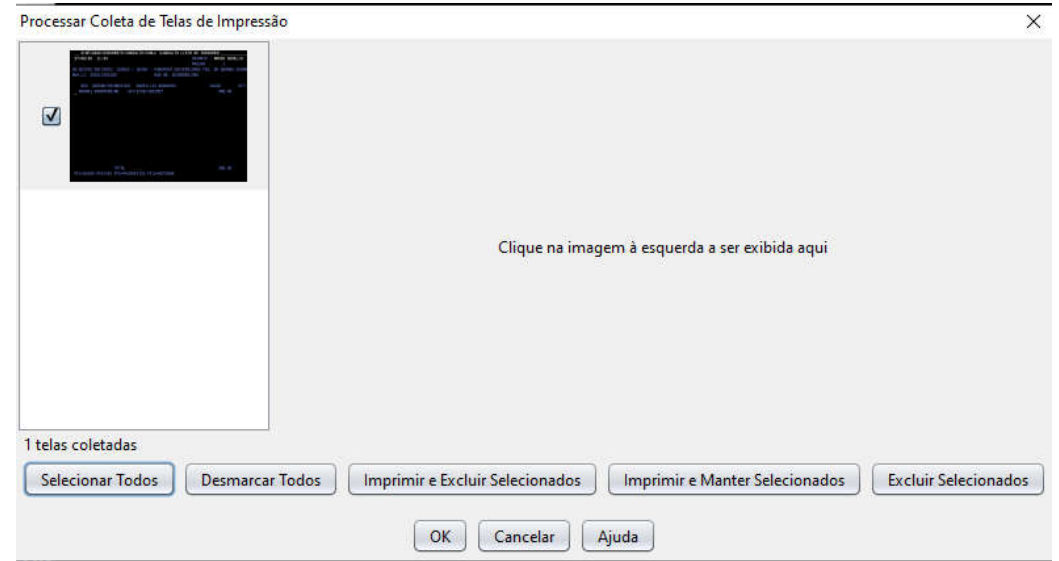

- $\triangleright$  Selecionar todas as coletas e clicar no botão IMPRIMIR E EXCLUIR SELECIONADOS;
- Escolher a impressora de PDF, e nomear o arquivo. Aconselha-se a nomear o arquivo com o número da LC para facilitar a identificação. Também pode-se inserir o número da requisição correspondente, facilitando ainda mais a inserção no processo de pagamento. Ex: LC 400260 - REQUISIÇÃO 15 2020

## **Inserir a Listas de Credores no processo de Pagamento no SIPAC**

- 5. Quando a Requisição de pagamento de bolsistas é homologada pelo chefe da unidade e pelo ordenador de despesa, automaticamente o módulo bolsas/auxílio cria um processo correspondente dentro da PROAP.
- Acessar o SIPAC, Mesa Virtual, Processos na unidade
- $\triangleright$  Entrar no processo;

 $\blacktriangleright$ 

- Inserir e assinar a LC correspondente à Requisição constante no processo.
- Logo após, inserir o encaminhamento **Para liquidação da despesa – bolsas** cadastrado nos modelos da unidade, assinar, finalizar.
- $\triangleright$  Por fim, enviar o processo à COOF para liquidação e pagamento da bolsa/auxílio.